## 重庆市社会保险参保证明下载操作流程

第一步: 进入重庆市人力资源和社会保障局网站首页 (<http://rlsbj.cq.gov.cn/>)点 击参保证明打印。

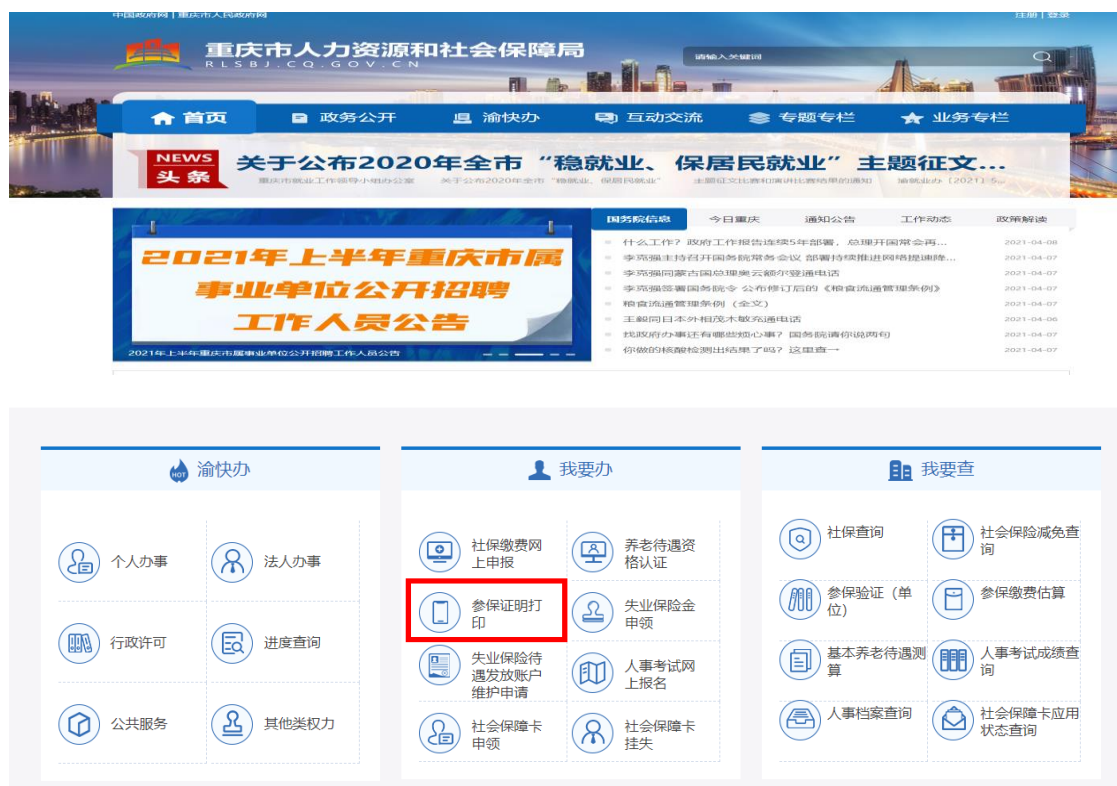

## 第二步:如未注册请先进注册后点击重庆市社会保险参保证明(个人历年)。

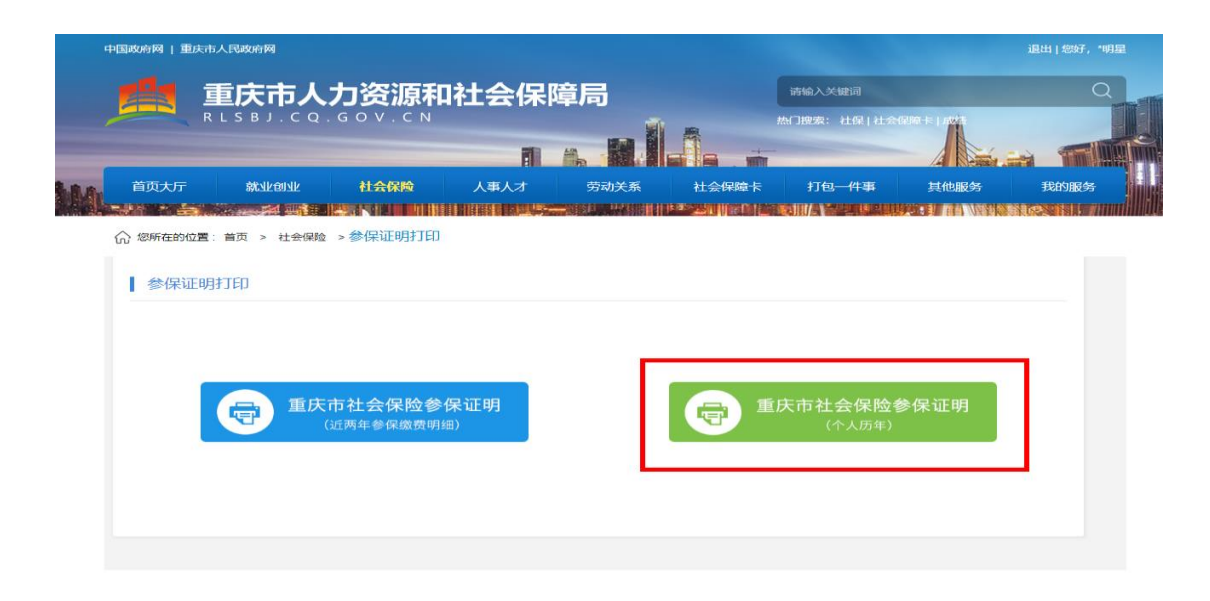

第三步:选择历年打印日期时请按所申报的职业(工种)、等级所对应的工作年限进 行选择并下载。

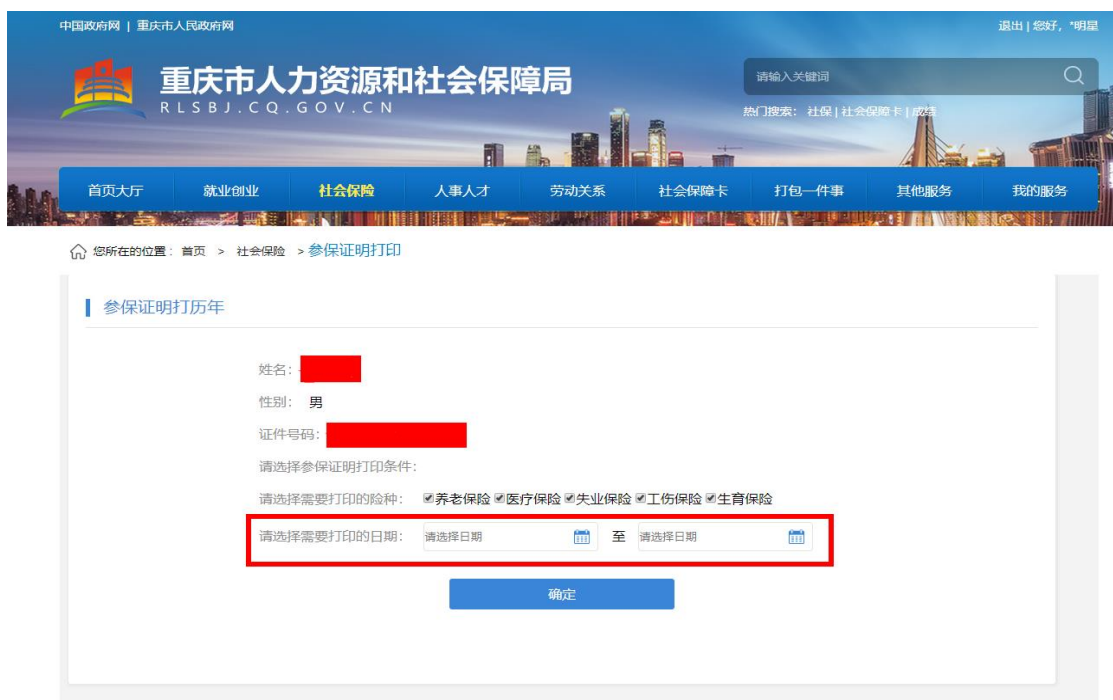

## 第四步: 下载后保存为 PDF 格式 (如下图所示)

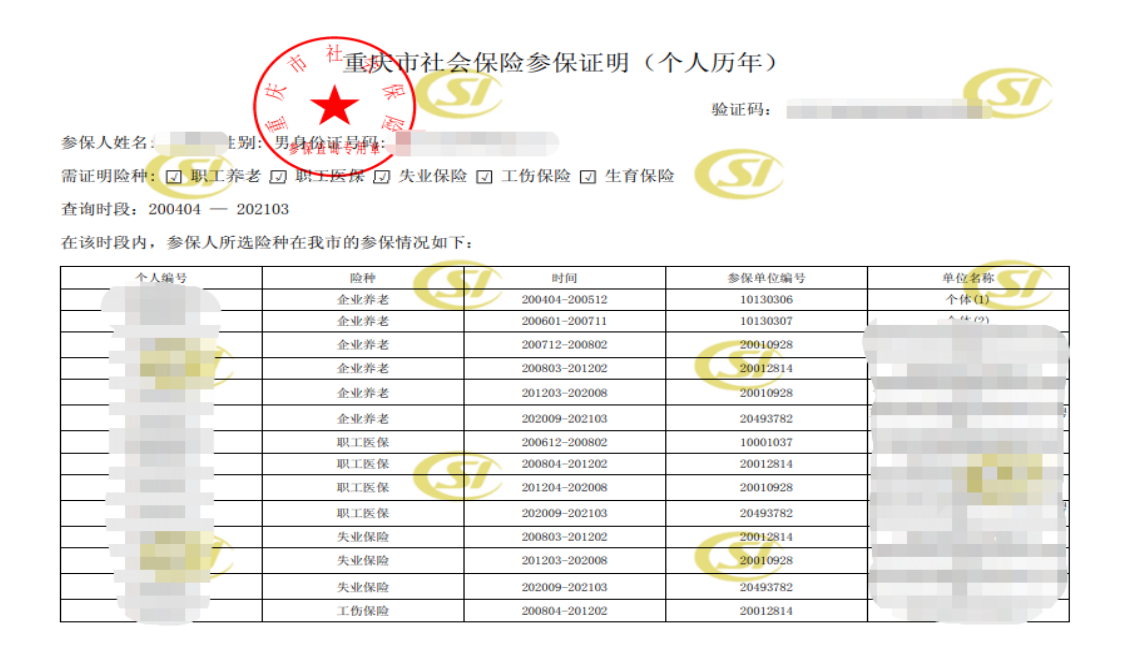